# My Gartner **1986 My Gartner**

### Advanced Search — Quick Reference Guide

Advanced search functionality is now available directly from the My Gartner search box. Follow the tips below to enhance your search terms and gain more control over the results you see.

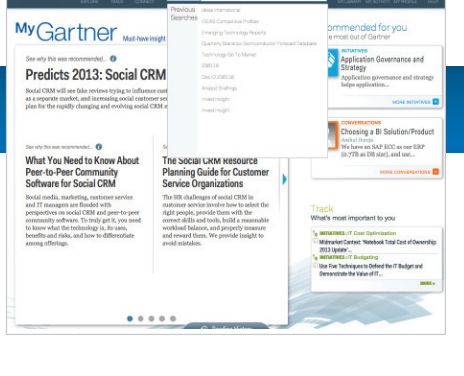

### Search for an exact phrase

Using quotation marks around a group of words causes the search engine to search for those words as a phrase.

### **"business intelligence and analytics platforms"**

### Exclude a word or phrase

Placing a dash before a word or phrase will exclude all results that contain that word or phrase.

This is especially useful to restrict results when searching for acronyms that have multiple possible meanings. For example, MDM can mean either master data management or mobile device management. If you were interested in MDM as it relates to master data management, excluding mobile device management would help improve your results.

### **mdm -"mobile device management"**

### Search for any of several words

Type OR (capitalized) between individual words to search for any but not necessarily all of those words.

### **cloud OR saas**

To search for any of several phrases, use quotation marks around the phrases and type OR between them.

### **"magic quadrant" OR "vendor rating"**

### Search within results

Adding additional terms to your original query provides the same results as did using the "Search within results" checkbox in the previous version of My Gartner. For example, if your original query is business intelligence, and you want to search within the results for the additional query tools, simply execute a new search for the query business intelligence tools.

### Search within document titles

Use the title: operator to search only within document titles.

### **title:analytics**

You can enclose phrases in quotes to search for the exact phrase within the title.

### **title: "magic quadrant for business intelligence and analytics platforms"**

You can also enclose phrases in parentheses to search for titles that match all terms, but not necessarily in the exact order you specified.

### **title:(magic quadrant analytics)**

© 2013 Gartner, Inc. and/or its affiliates. All rights reserved. Gartner is a registered trademark of Gartner, Inc. or its affiliates.<br>For more information, email info@gartner.com or visit gartner.com. Produced by Marketin

## Gartner

# My Gartner 2008 2012

### Advanced Search — Quick Reference Guide

### Search within document summaries

Use the summary: operator to search only within document summaries.

### **summary:dominant**

Search for documents by a specific analyst

Use the author: operator to display research published by a specific analyst.

### **author:sondergaard**

### Search by date of publication

Use the date: operator with the date in yyyy-mm-dd format to search for documents published on an exact date.

### **date:2013-02-01**

To search for research published before a given date, insert < after the colon; to search for research published after a given date, insert > after the colon.

### **date:<2013-02-01**

### **date:>2013-02-01**

To search within a date range, use the syntax date:[yyyy-mm-dd..yyyy-mm-dd]

### **date:[2013-02-01..2013-03-01]**

### Exclude archived research

Use the archive:N operator to exclude research that has been archived by the Gartner Research team.

#### **cloud archive:N**

*Note: Archived research is provided for historical perspective; portions of archived documents may not reflect current market conditions.*

### Combine search operators

For more complex searches, you can combine multiple operators. For example, to see if a query appears in either the title or the summary, search the query for each operator and separate with OR.

### **title:analytics OR summary:analytics**

## **Gartner**